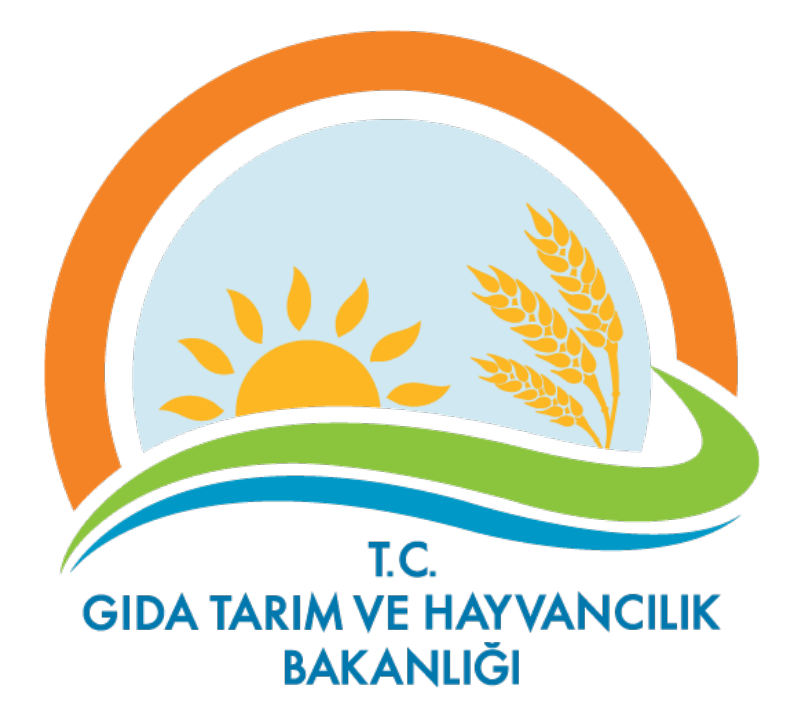

# **TÜKAS YETKİ SİSTEMİ**

# **KULLANIM KILAVUZU**

## **İÇİNDEKİLER**

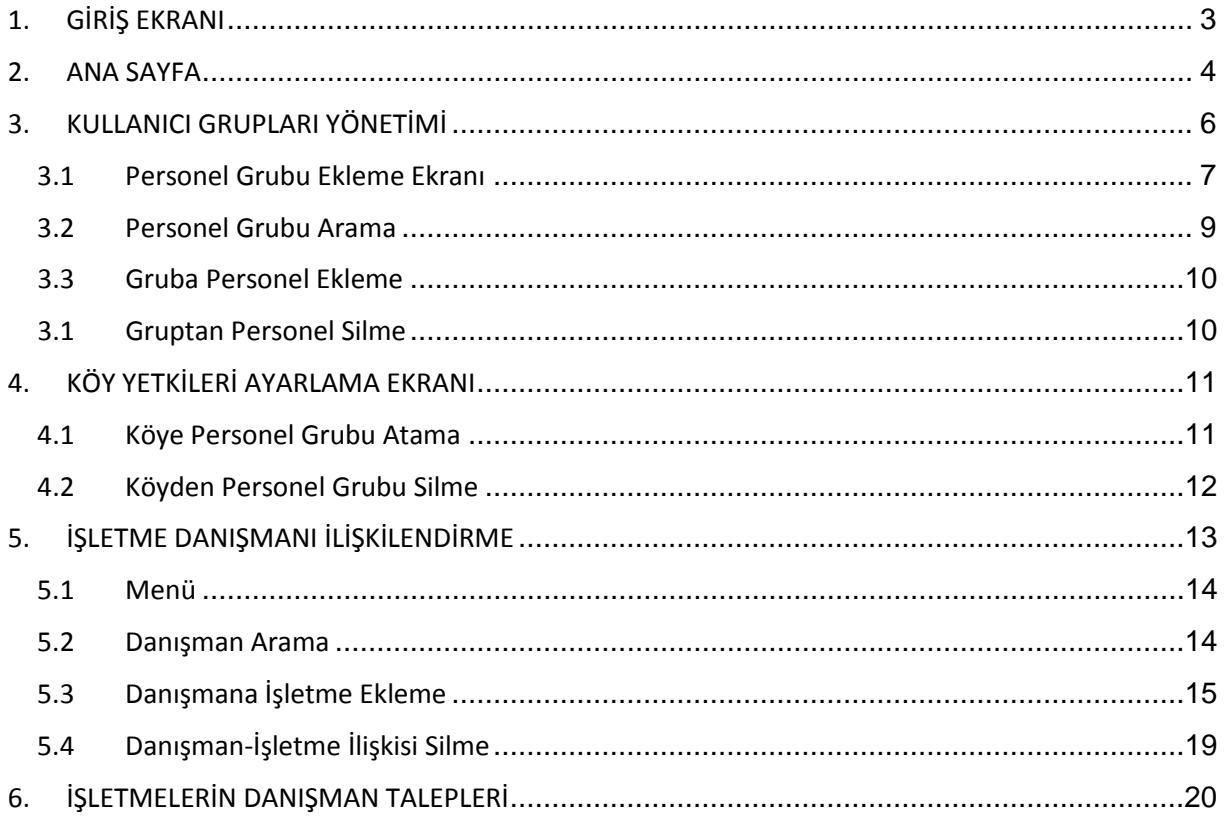

#### **DOKÜMANIN AMACI VE KAPSAMI**

Bu dokümanın amacı; T.C. Gıda Tarım ve Hayvancılık Bakanlığı için geliştirilen Tarımsal Üretim Kayıt Sistemi (TÜKAS) Uygulaması'nda kullanılan personel yetki bölgelerinin belirlenmesini ve düzenlenmesini sağlayan Tarım Envanteri Yetki Sistemi'nin kullanımı hakkında bilgi vermektir.

### <span id="page-2-0"></span>**1. GİRİŞ EKRANI**

Tarım Envanteri Yetki Sistemi'ne<http://air.tarsey.gov.tr/> adresinden giriş yapılır. Kullanıcılar, karşılarına çıkan giriş ekranında kendilerinin "@gthb.gov.tr" uzantılı resmi elektronik posta adreslerine gönderilen kullanıcı adı ve şifrelerini yazarak sisteme giriş yaparlar. Kendilerine giriş bilgileri ulaşmamış kullanıcılar, Gıda Tarım ve Hayvancılık Bakanlığı içerisinde bulunan İzleme ve Görev Yönetim Merkezi'ni (İGYM) 444 59 18 numaralı telefondan arayarak bilgileri temin edebilirler.

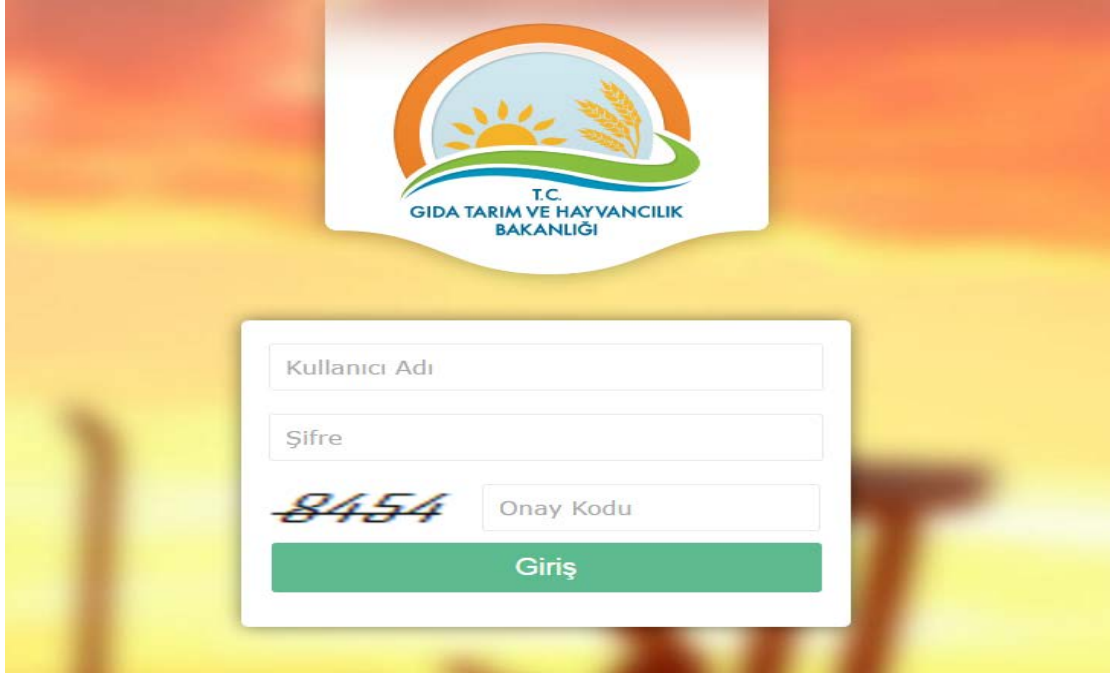

**Şekil 1**

Kullanıcılar, sisteme giriş yaptıktan sonra isterse Tarım Envanteri Yetki Sistemi'nin ana sayfasında ekranın sağ üst kısmında bulunan menü ikonuna tıklayıp içerisindeki "Şifre Değiştir" bağlantısına basarak şifrelerini değiştirebilirler.

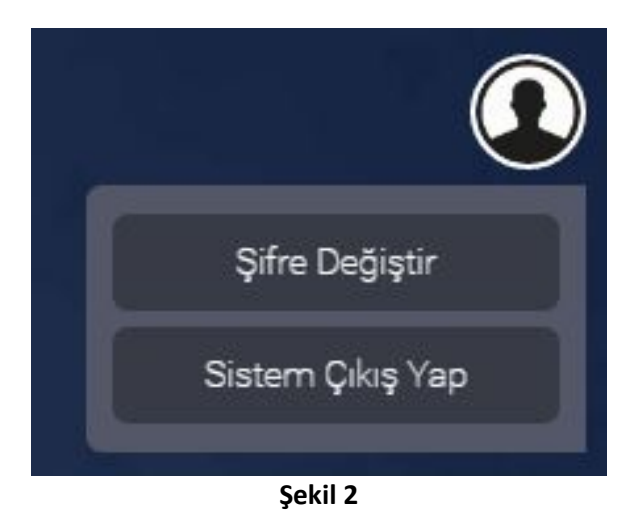

Eski Şifre Yeni Şifre Yeni Şifre Doğrulama Değiştir

**Şekil 3**

### <span id="page-3-0"></span>**2. ANA SAYFA**

Sisteme giriş yapıldıktan sonra, kullanıcıların karşısına kendi yetkileri çerçevesinde görebildikleri modülleri listeleyen ana sayfa ekranı gelir. Bu sayfadan "Tarım Envanteri" seçilirek devam edilir.

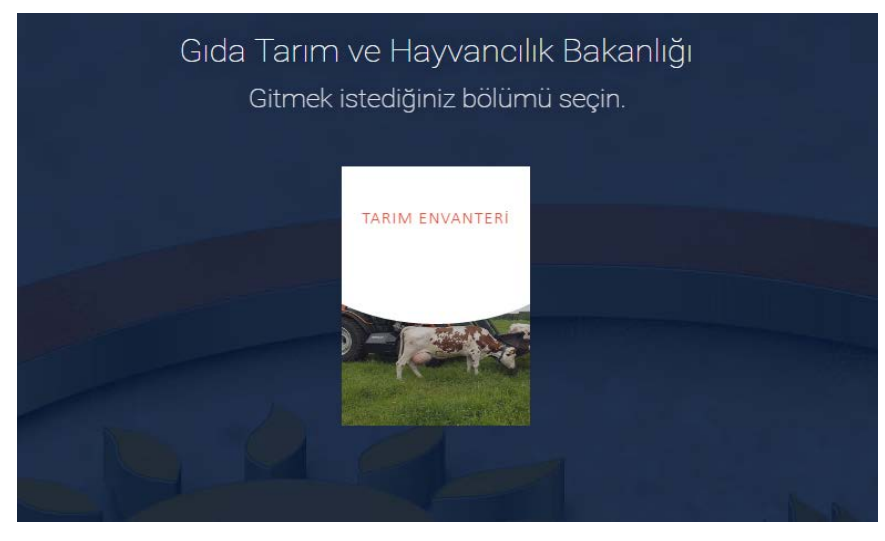

**Şekil 4**

Bir sonraki ekranda "Tarım Envanteri Yetki Sistemi" ikonuna tıklanarak yetki atamalarının yapılacağı ekrana geçiş yapılır.

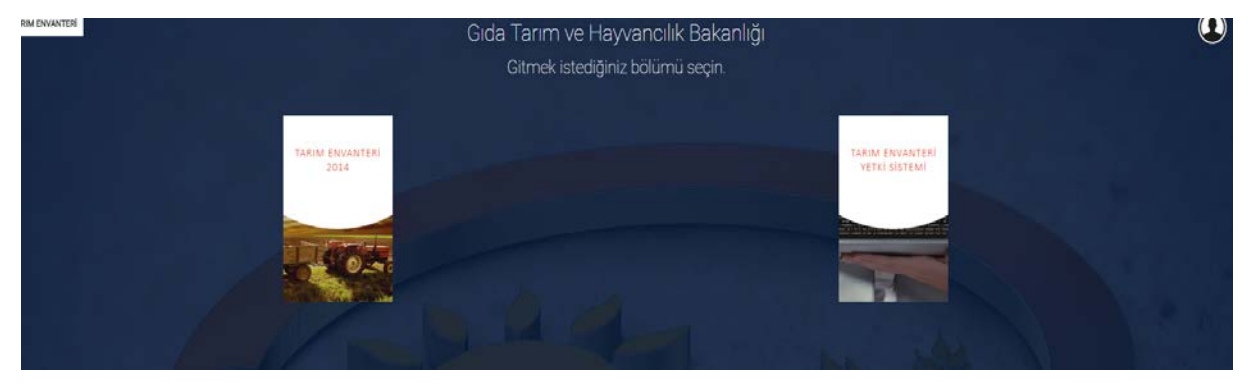

**Şekil 5**

Bir önceki ekranda, Tarım Envanteri Yetki Sistemi'ne tıklandıktan sonra, Tarım Envanteri Yetki Sistemi ana sayfası kullanıcıların karşısına gelir. Bu sayfadan "Köy Yetkileri Ayarlama", "Kullanıcı Grupları Yönetimi", "İşletme Danışmanı İlişkilendirme" ve "İşletmelerin Danışma Talepleri" sayfalarına ulaşılabilir.

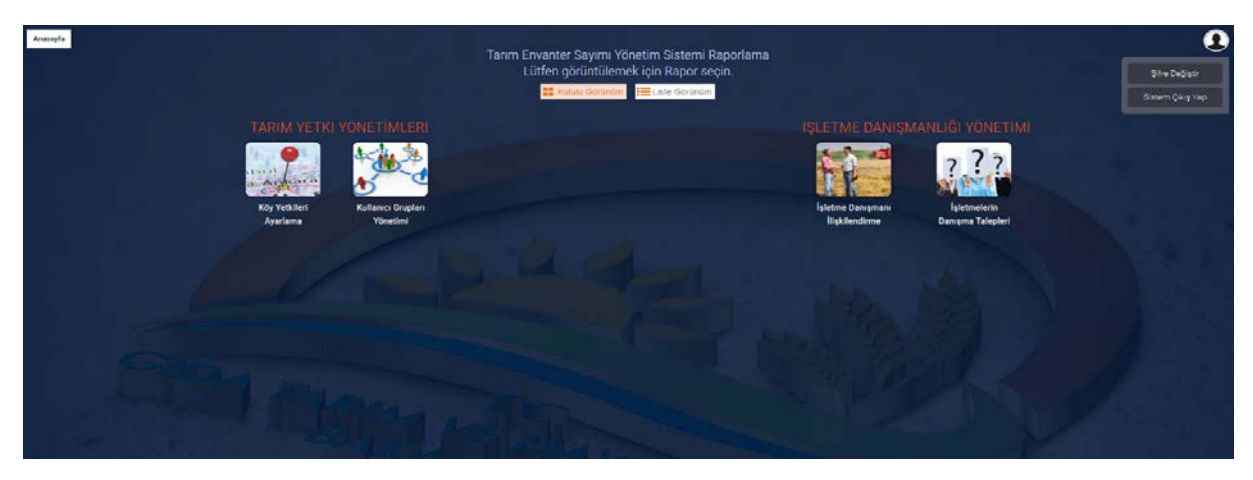

**Şekil 6**

### <span id="page-5-0"></span>**3. KULLANICI GRUPLARI YÖNETİMİ**

Bir önceki TÜKAS çalışmalarında ortaya çıkan grup olarak çalışma ihtiyacını karşılayabilmek için bu seneki çalışmalarda köy yetkilendirmeleri direkt bir personele değil bir personel grubuna yapılacak şekilde değiştirilmiştir. Personel grupları tek bir kişiden oluşabileceği gibi genel olarak 4-6 kişilik grupların oluşturulup kullanılacağını planlamaktayız. Gruplardaki personeller belirlerken her grupta en az bir ziraat mühendisi ve bir veteriner bulunmasına özen gösterilmelidir.

Her personel kesinlikle bir gruba dahil olmalıdır ve bir personel aynı anda sadece bir gruba üye olabilir. Bu nedenle sistemdeki her personel kendisine ait "Tekil Kişi Grubu" adındaki gruba eklenmiş durumdadır. Herhangi bir grupla bağlantısı kesilmiş bir personel otomatik olarak kendisine ait "Tekil Kişi Grubu"na eklenir.

Personel gruplarını görme, düzenleme ve gruplara personel ekleme/çıkarma işlemlerinin yapılacağı ekrana Tarım Envanteri Yetki Sistemi ana sayfasındaki "Kullanıcı Grupları Yönetimi" ikonuna basılarak ulaşılır. Bu ekrandan yeni personel grupları oluşturabilir veya oluşturduğumuz grupları silinebilir (sildiğimiz grup içerisinde yer alan personeller otomatik olarak kendilerine ait "Tekil Kişi Grubu"na eklenirler). Yine bu ekran kullanılarak grup içerisindeki personellerin düzenlemesi yapılaiblir.

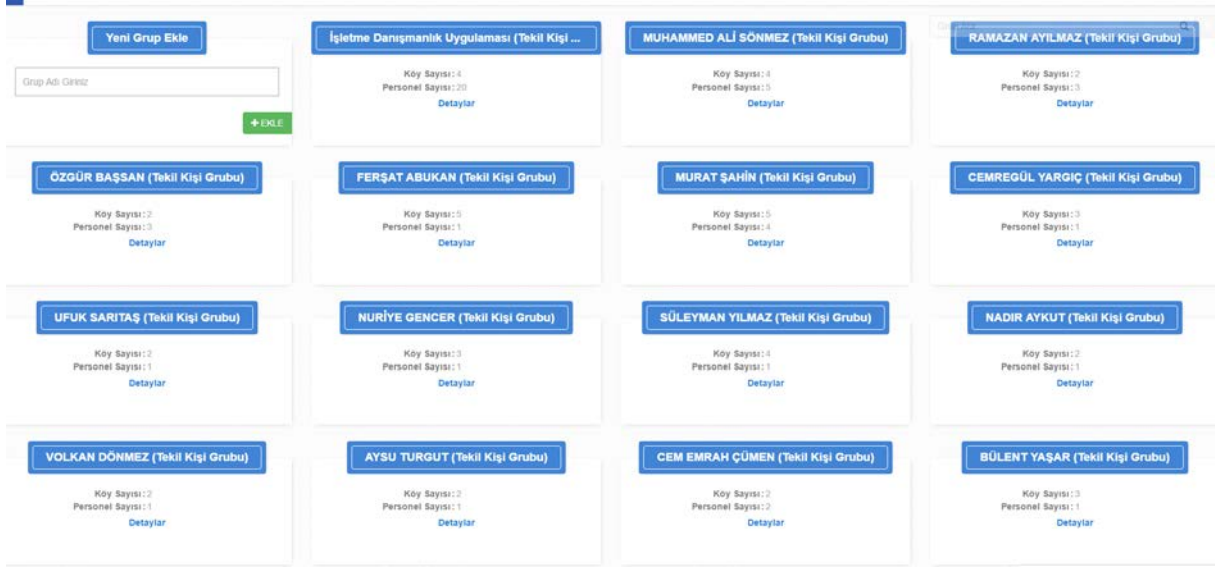

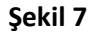

### <span id="page-6-0"></span>**3.1 Personel Grubu Ekleme Ekranı**

Yeni grup eklemek için personel grubu listeleme ekranının sol üst kısmında bulunan bölüme eklenecek personel grubunun adı yazılır ve "Ekle" butonuna basılır.

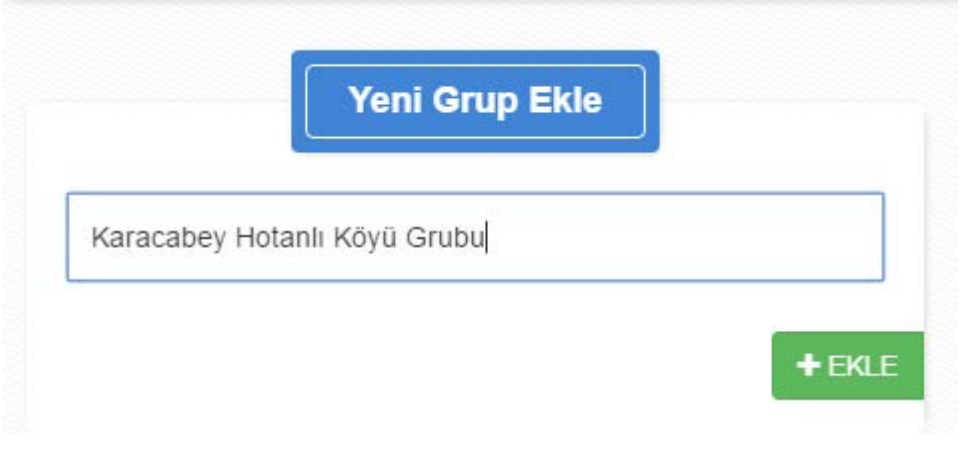

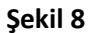

"Ekle" butonuna bastıktan sonra personel grubunun başarılı bir şekilde eklendiğine dair mesaj aşağıdaki gibi görünür.

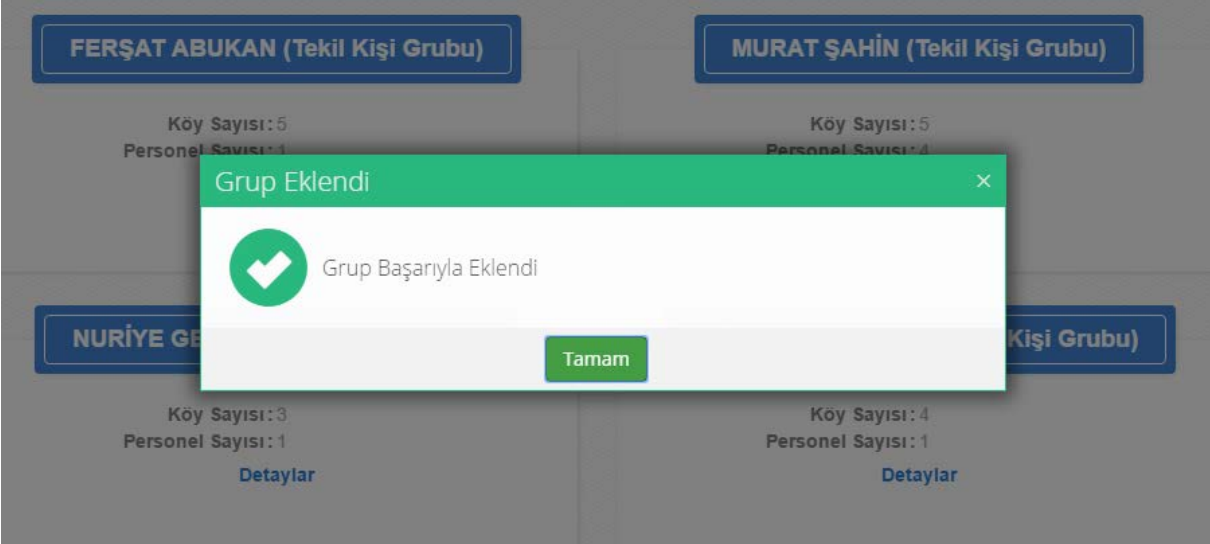

**Şekil 9**

Eklenen personel grubu aşağıdaki gibi personel listeleme ekranında görüntülenir.

ä

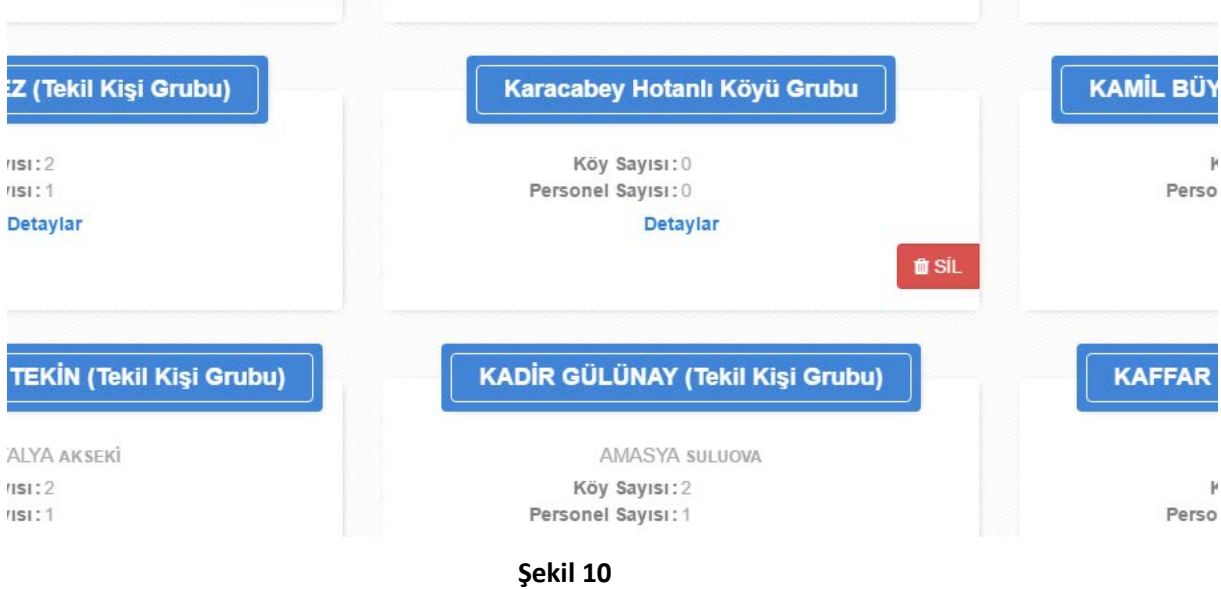

### **3.2 Personel Grubu Arama**

<span id="page-8-0"></span>Personel grubu aramak için personel grubu listeleme ekranının sağ üst bölümünde yer alan arama bölümüne grup adı içerisinde geçen bir metin yazılarak arama yapılabilir.

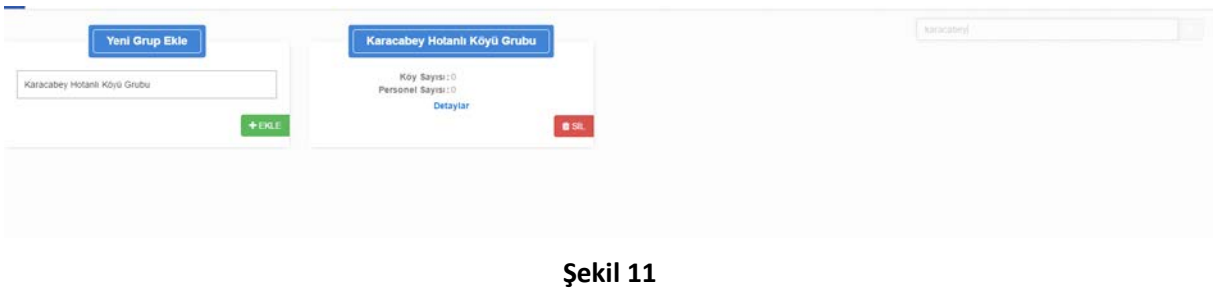

Sağ üst bölümde yer alan arama alanında anahtar kelime girilmeden il, ilçe bilgileri seçilerek bir ile veya ilçeye ait grupların listelenmesi sağlanabilir.

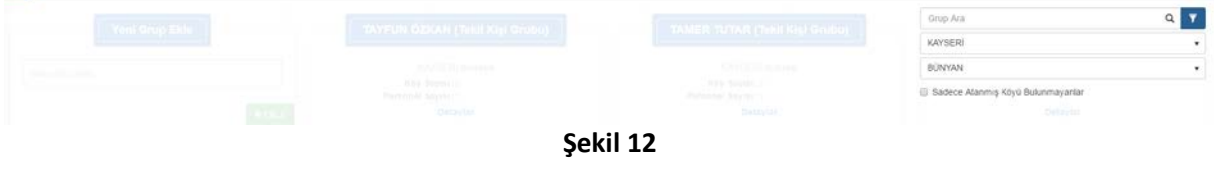

Yukarıdaki şekilde gösterilen arama örneğinde olduğu gibi, aşağıdaki ekranda Kayseri'nin Bünyan ilçesindeki tüm personel grupları listelenmektedir.

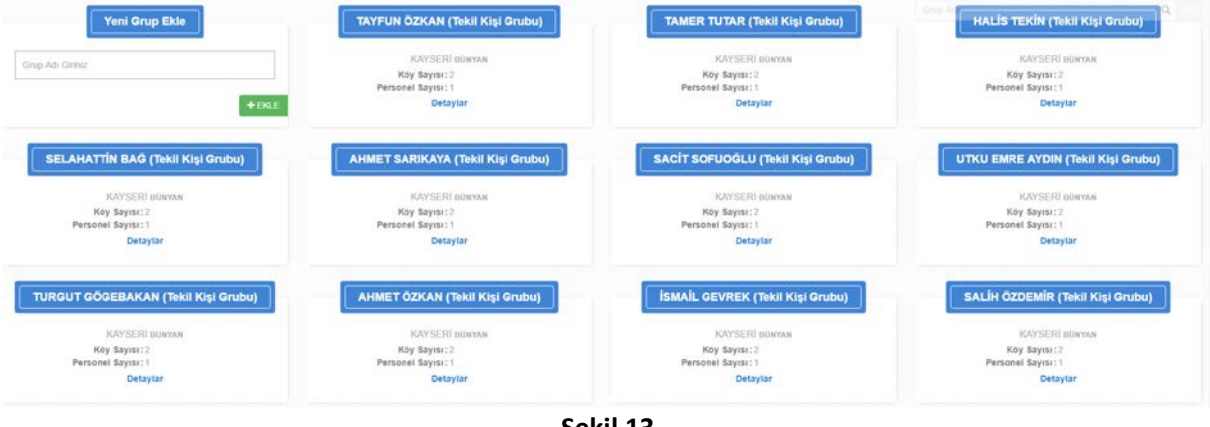

**Şekil 13**

### **3.3 Gruba Personel Ekleme**

<span id="page-9-0"></span>Personel grubu bulunduktan sonra her grubun grubun alt kısmında bulunan "Detaylar" bağlantısına tıklandığında aşağıdaki pencere açılır. Bu penceredeki "Personel Ekle" butonuna basılarak eklenecek personelin bulunması için personel arama ekranına geçilir.

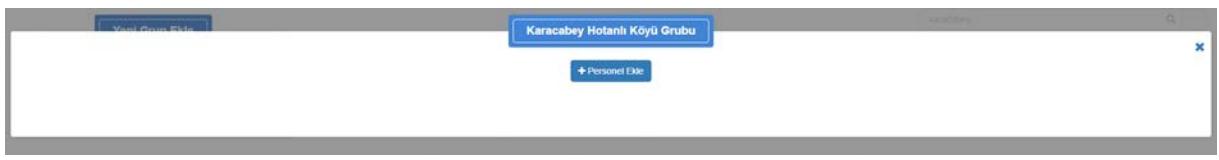

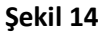

Açılan personel arama ekranının sağ üst tarafında bulunan arama alanına eklenecek personelin adı yazılarak sonucun görüntülenmesi sağlanır. Bulunan personele ait kartın üstüne tıklandıktan sonra "Kaydet" butonuna basılarak personelin, gruba eklenmesi sağlanır.

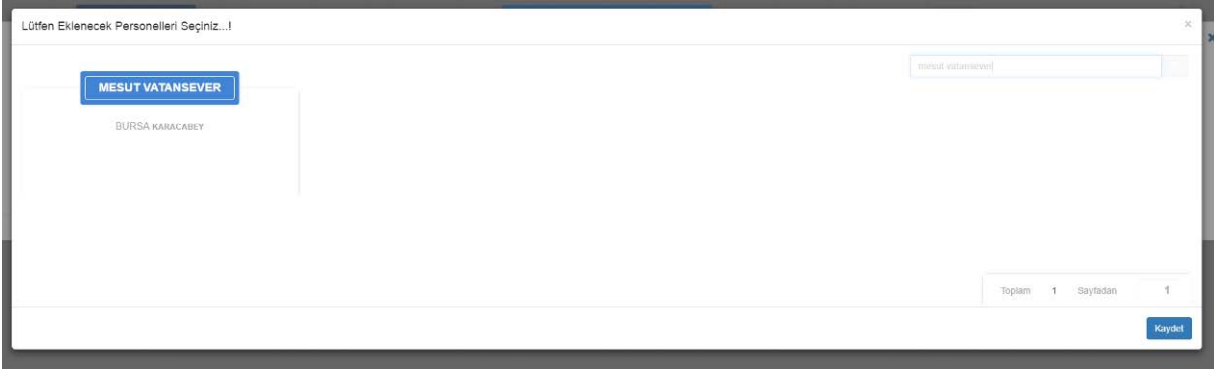

**Şekil 15**

Karacabey Hotanlı Köyü Grubu

Gruba eklenen personel aşağıdaki gibi görüntülenir.

**Şekil 16**

#### <span id="page-9-1"></span>**3.1 Gruptan Personel Silme**

Personel grubuna ait "Detaylar" bağlantısına tıklandığında gruba ait personeller listesi kullanıcının karşısına gelir. Burada her personelin kartında bulunan "Gruptan Çıkar" butonu ile o

#### personelin gruptan silinmesi sağlanır.

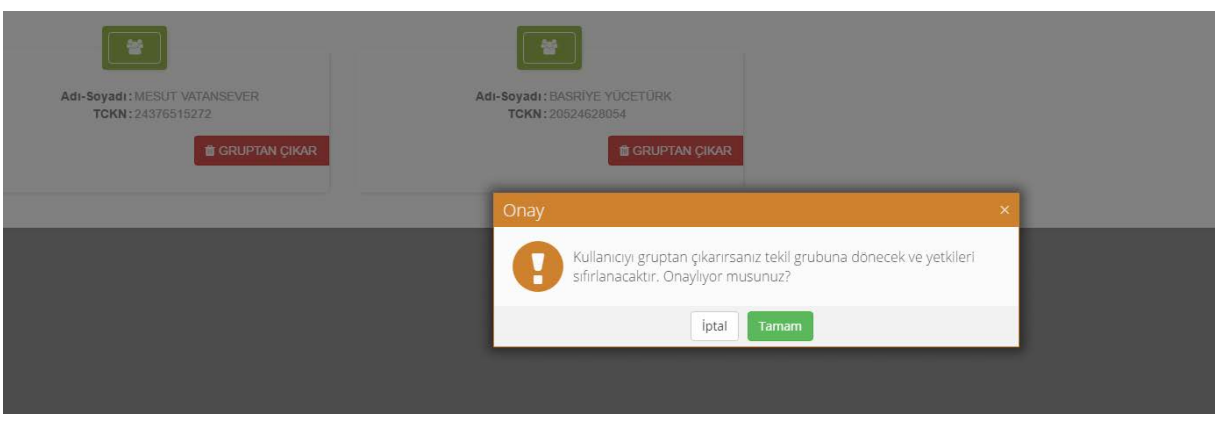

**Şekil 17**

# <span id="page-10-0"></span>**4. KÖY YETKİLERİ AYARLAMA EKRANI**

Bu ekrana Tarım Envanteri Yetki Sistemi ana sayfasındaki "Köy Yetkileri Ayarlama" ikonuna basılarak ulaşılır. Köyleri aramak için "personel köy listeleme" ekranının sağ üst bölümünde yer alan arama bölümüne aranan köyün adı yazılarak istenilen köy bulunabilir veya köyün bulunduğu il, ilçe bilgileri seçilerek bir ilçeye veya bir ile ait tüm köylerin de listelenmesi sağlanabilir.

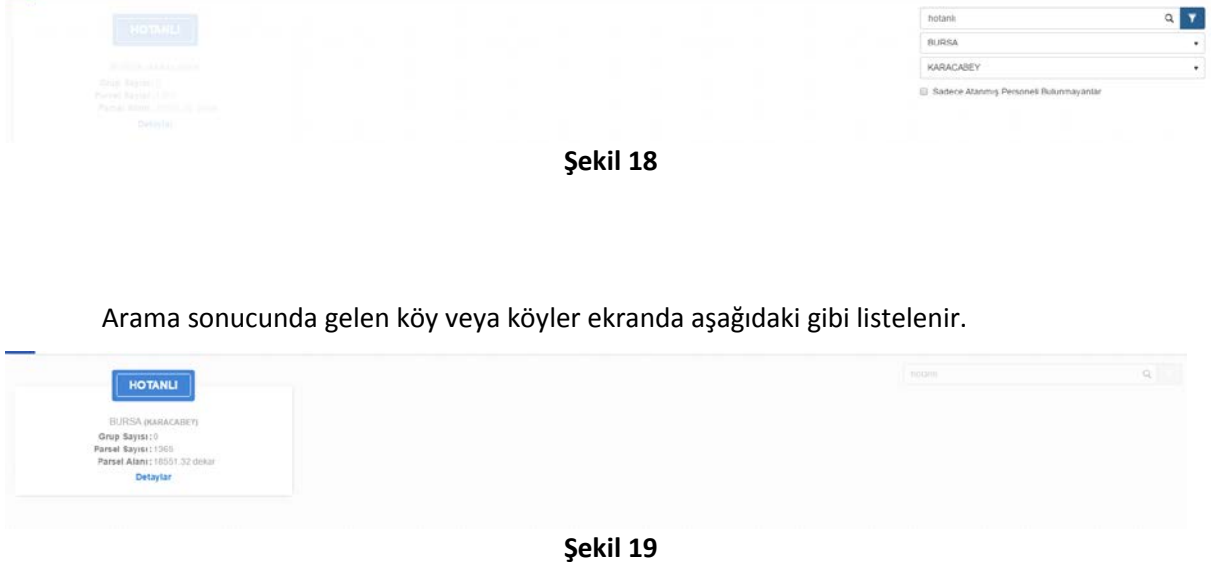

### <span id="page-10-1"></span>**4.1 Köye Personel Grubu Atama**

Köy arama ekranında görüntülenen köyün altında bulunan "Detaylar" bağlantısına tıklanarak aşağıdaki pencere açılır. Bu ekranda bulunan "Kullanıcı Grubu Ekle" butonuna basılarak kullanıcı

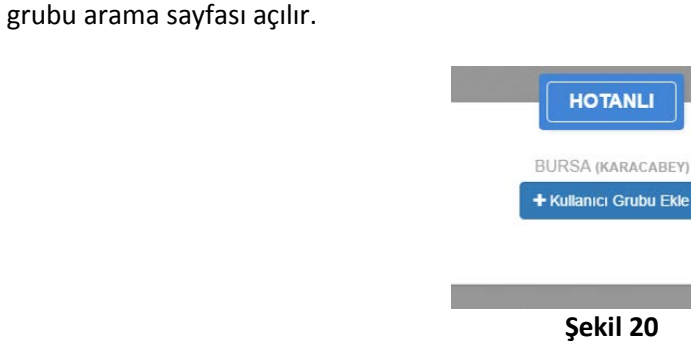

Kullanıcı grubu ekleme sayfasının sağ üst bölümünde yer alan arama alanına personel grubunun ismi yazılarak sonucun aşağıda görünmesi sağlanır. Görüntülenen personel grubu kartının üstüne tıklandıktan sonra "Kaydet" butonuna basılarak personel grubunun köye atanması gerçekleştirilmiş olur.

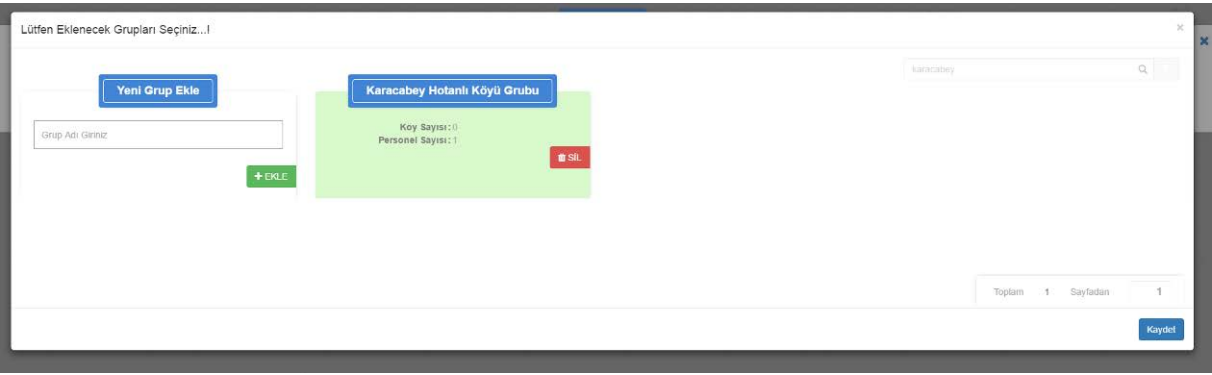

**Şekil 21**

Seçilen köye atanan personel grubu aşağıdaki gibi görüntülenir.

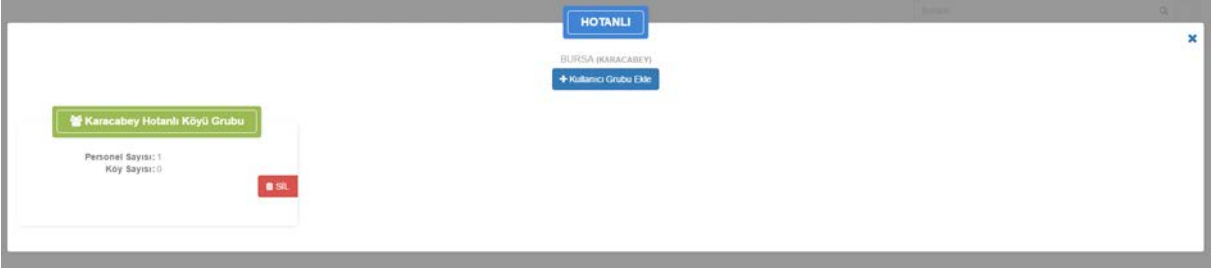

**Şekil 22**

### **4.2 Köyden Personel Grubu Silme**

<span id="page-11-0"></span>Köye eklenen personel grubu listelendikten sonra, her personel grubu kartının alt kısmında bulunan "Sil" butonuna basılarak o personel grubunun seçilen köyden silinmesi sağlanabilir.

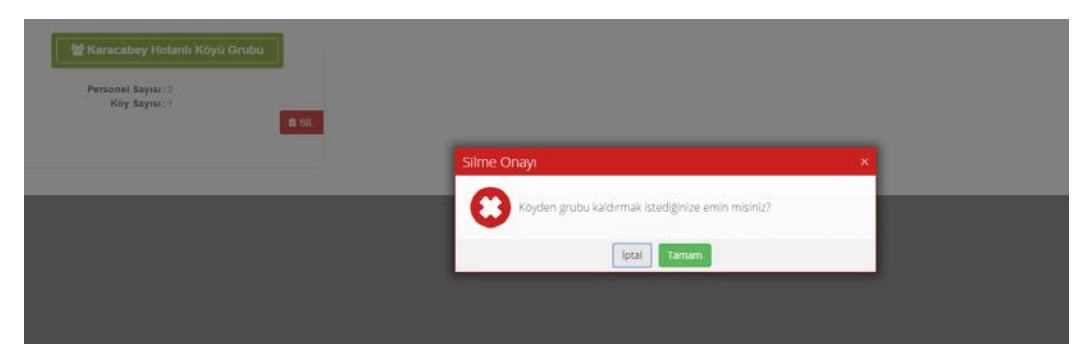

**Şekil 23**

# <span id="page-12-0"></span>**5. İŞLETME DANIŞMANI İLİŞKİLENDİRME**

Bu seneki TÜKAS çalışmaları içerisinde Tarımsal İşletme Danışmanlığı (TİD) çerçevesinde de çeşitli işlemler gerçekleştirilecektir. TİD çalışmalarının gerçekleştirilebilmesi için tarımsal işletmeler ile tarım bakanlığı danışman personellerinin eşleştirilmesi gerekmektedir. Şu an sistemde illerin halihazırda yapımış olduğu personel-işletme ilişkileri baz alınarak yapılmış çeşitli eşleştirmeler mevcuttur. Bu eşleştirmelerin ihtiyaca göre düzenlenmesini sağlamak amacıyla "Tarım Envanteri Yetki Sistemi"nin altında bir modül hazırlanmıştır. Bu modülün nasıl kullanılacağı ile ilgili detaylar ise aşağıda yer almaktadır.

Bu ekrana Tarım Envanteri Yetki Sistemi ana sayfasındaki "İşletme Danışmanı İlişkilendirme" ikonuna basılarak ulaşılır. Bu bölümde ziraat mühendisleri ve veteriner hekimlerden oluşan danışmanlar listelenerek, işletmelerle ilişkilendirilmesi sağlanır, danışman-işletme ilşkilendirmeleri görüntülenebilir ve danışman-işletme ilişkileri silinebilir.

Aşağıdaki ekranda danışman listesi bulunmaktadır. Her danışmana ait kartın üzerinden yeşil veya kırmızı renkli ikonlar vardır. Bunlardan yeşil olanı danışmanın aktif bir tabletinin olduğunu, kırmızı olanı ise danışmanın aktif bir tabletinin olmadığını ifade eder. Her danışmanın alt tarafında bulunan "İşletmeler" bağlantısına basılarak danışmanın ilişkili olduğu işletmeler listelenebilir.

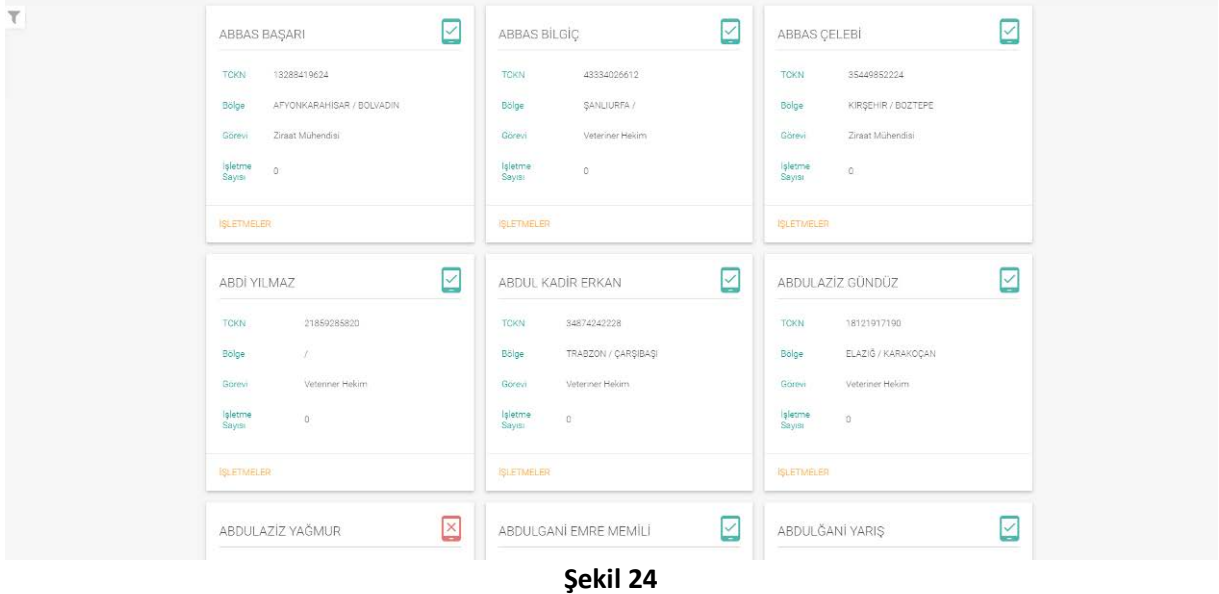

### <span id="page-13-0"></span>**5.1 Menü**

Ekranın sol üst kısmındaki menü ikonu tıklanarak seçenekler listelenir. Bu menüden farklı ekranlara gidilebildiği gibi şifre değiştirilebilir, veya çıkış yapılabilir.

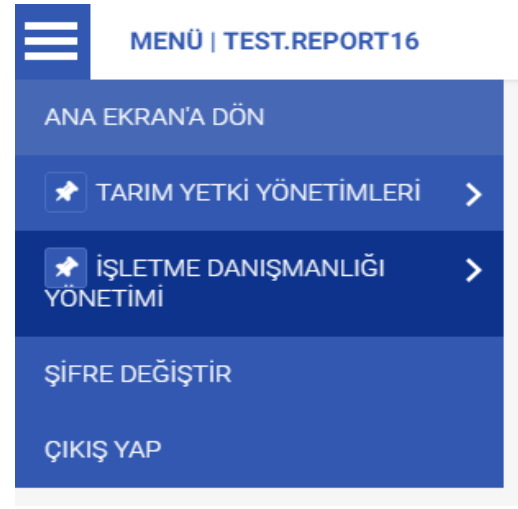

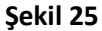

### **5.2 Danışman Arama**

<span id="page-13-1"></span>İşletme danışmanı ilişkilendirme ekranının sol üst tarafındaki arama ikonu tıklanarak danışman; ad soyad, tc kimlik numarası ve görevi kriterleri ile aranabilir.

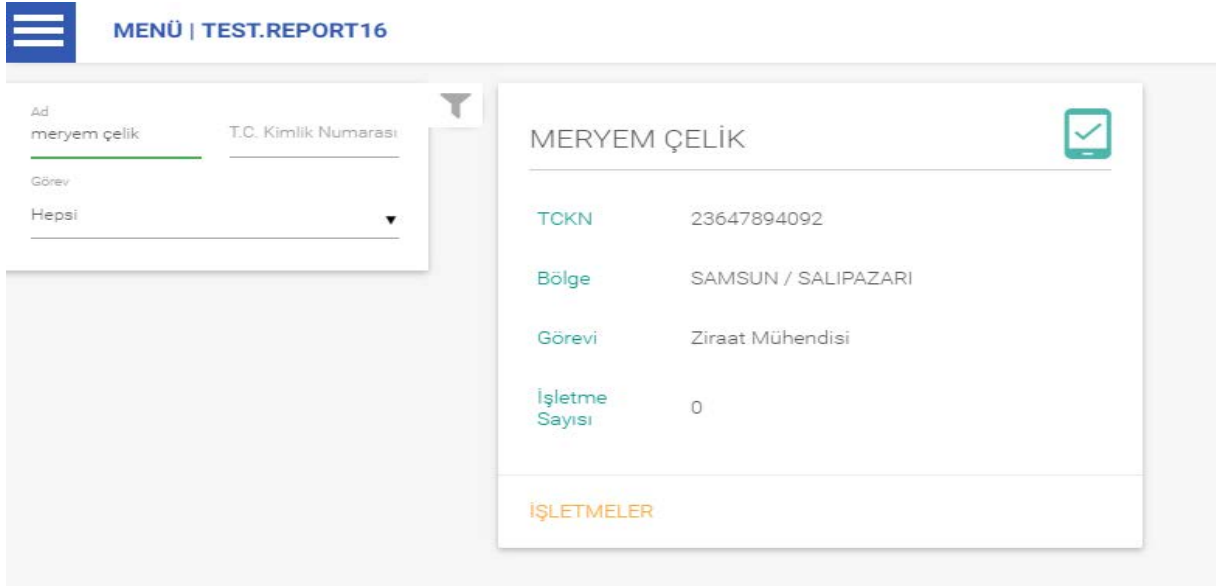

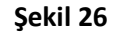

Danışmana ait kartın üzerindeki "İşletmeler" bağlantısı tıklanarak aşağıdaki gibi danışmanın sorumlu olduğu işletmelerin listelendiği sayfa açılır. Aşağıdaki örnekte danışmanın üzerinde herhangi bir işletme olmadığı için liste boş görünmektedir..

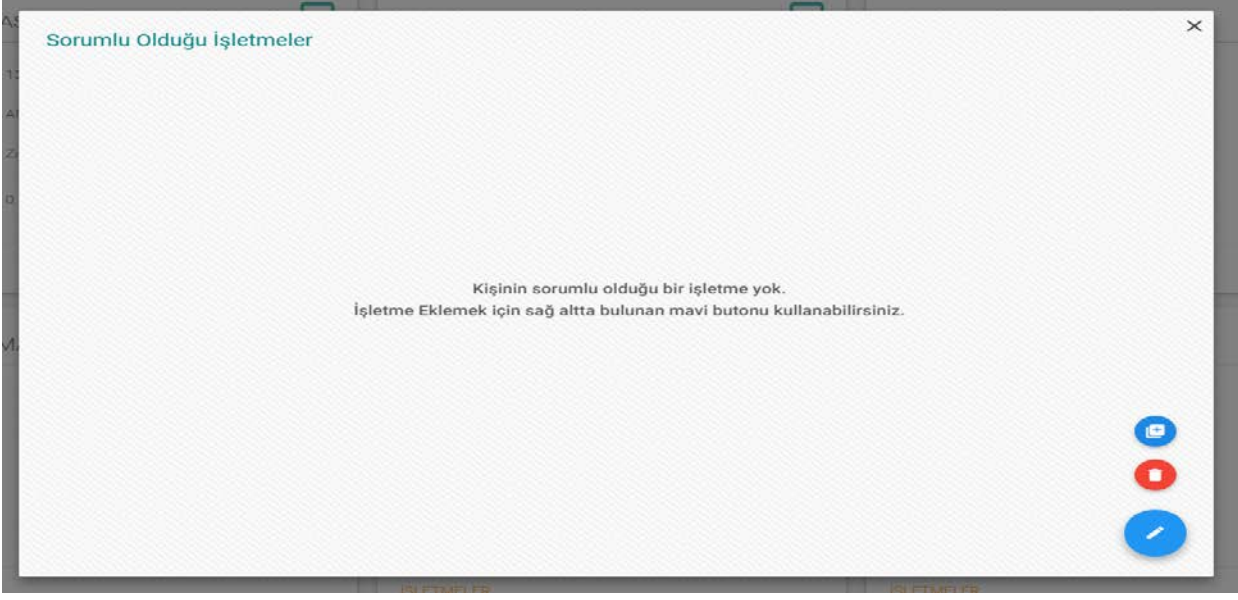

**Şekil 27**

### <span id="page-14-0"></span>**5.3 Danışmana İşletme Ekleme**

Danışmanın sorumlu olduğu işletmelerin listelendiği ekranın sağ alt tarafındaki ekleme ikonuna basarak aşağıdaki gibi eklenecek işletmenin aranabileceği ekran açılır. Bu ekranda gerçek ve tüzel kişiler aranabilir. Gerçek kişiler ad, soyad, baba adı, anne adı, il, ilçe ve köy kriterleri ile aranabilir.

Tüzel kişilerden ticari olanlar vergi kimlik numarası ve işletme adı ile, şahıs olanlar ise tc kimlik numarası, ad, sıyad ve baba adı kriterleri ile aranabilir.

Danışman bulunduktan sonra ait olduğu kartın üstüne tıklandıktan sonra sağ alt kısımda bulunan "Seçtiklerimi Dışarı Aktar" butonuna basılarak bir sonraki ekrana geçilir.

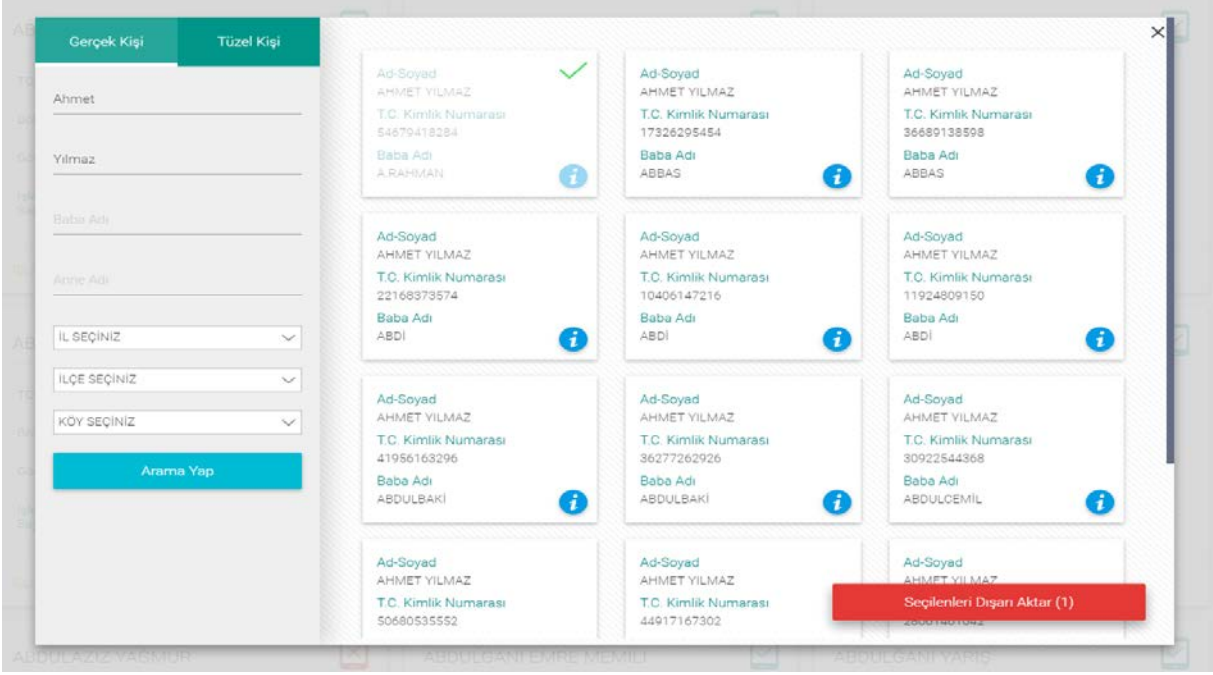

**Şekil 28**

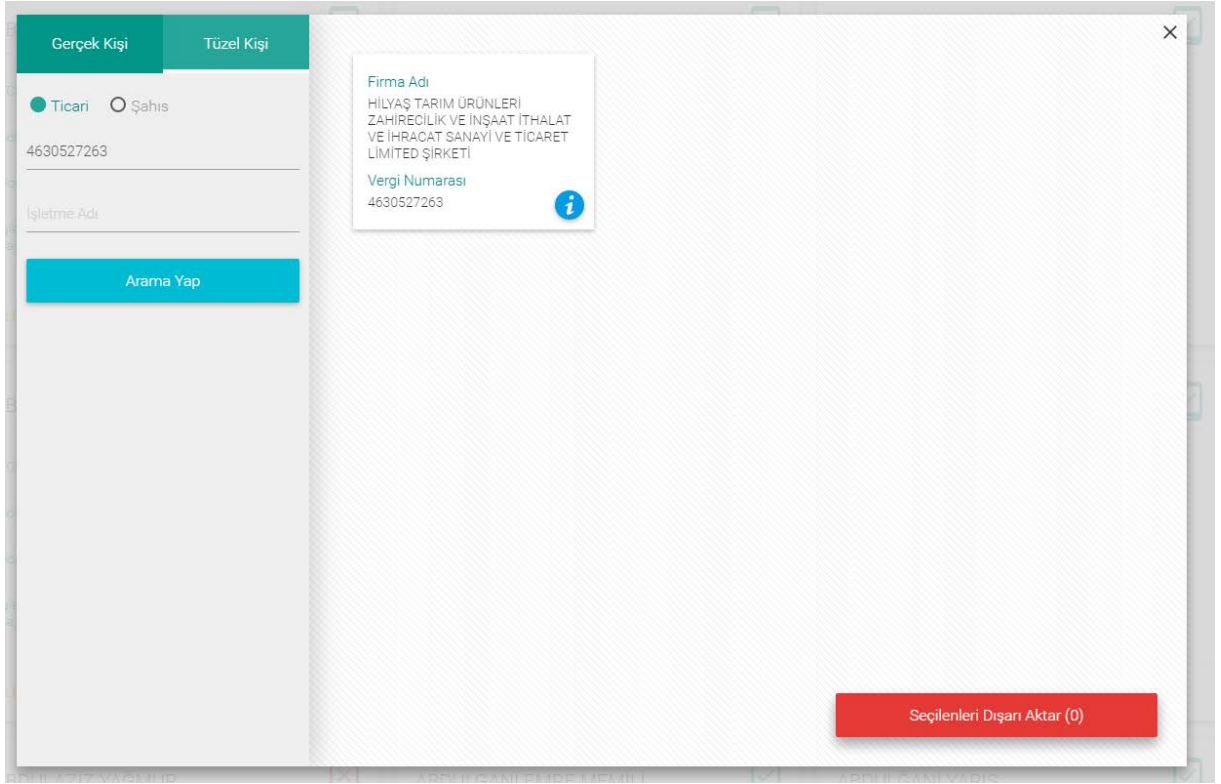

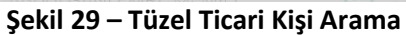

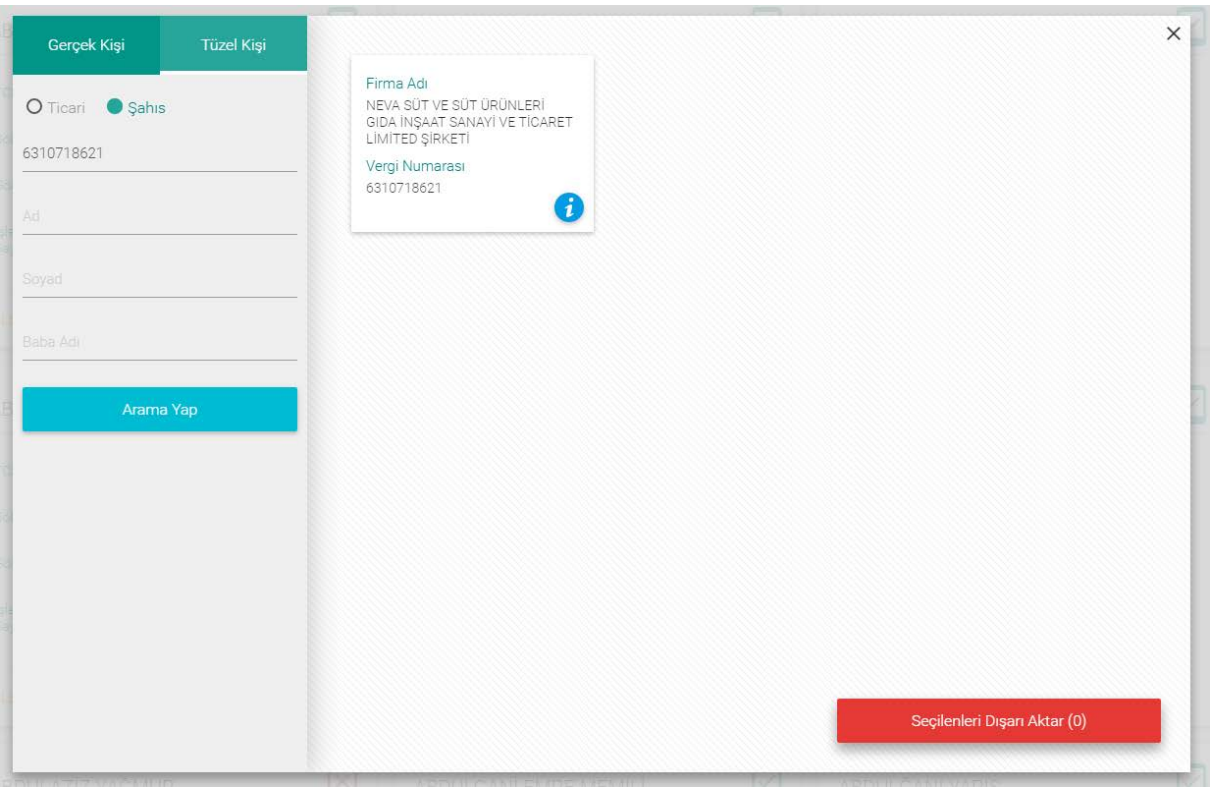

**Şekil 30 - Tüzel Şahıs Arama**

İşletme seçildikten sonra aşağıdaki gibi ekran açılarak, ilişkilendirme için bölge seçilir. Bu ekrana otomatik olarak danışmanın görev yaptığı bölge gelir. İsteğe bağlı olarak değiştirilebilir.

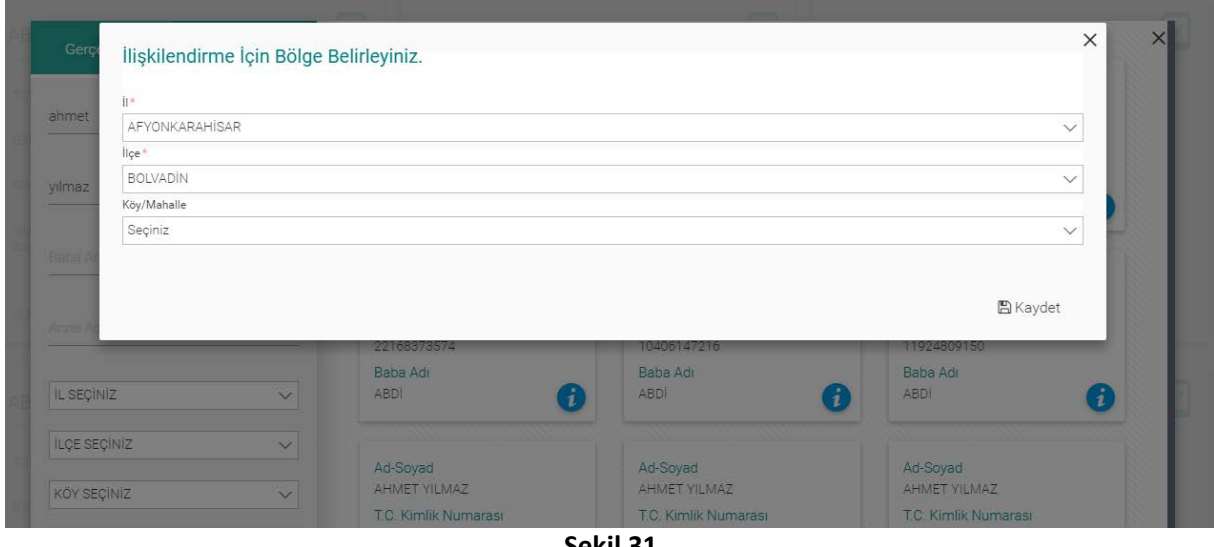

**Şekil 31**

İşletme, eklendikten sonra aşağıdaki gibi danışmanın sorumlu olduğu işletmeler ekranında görünür.

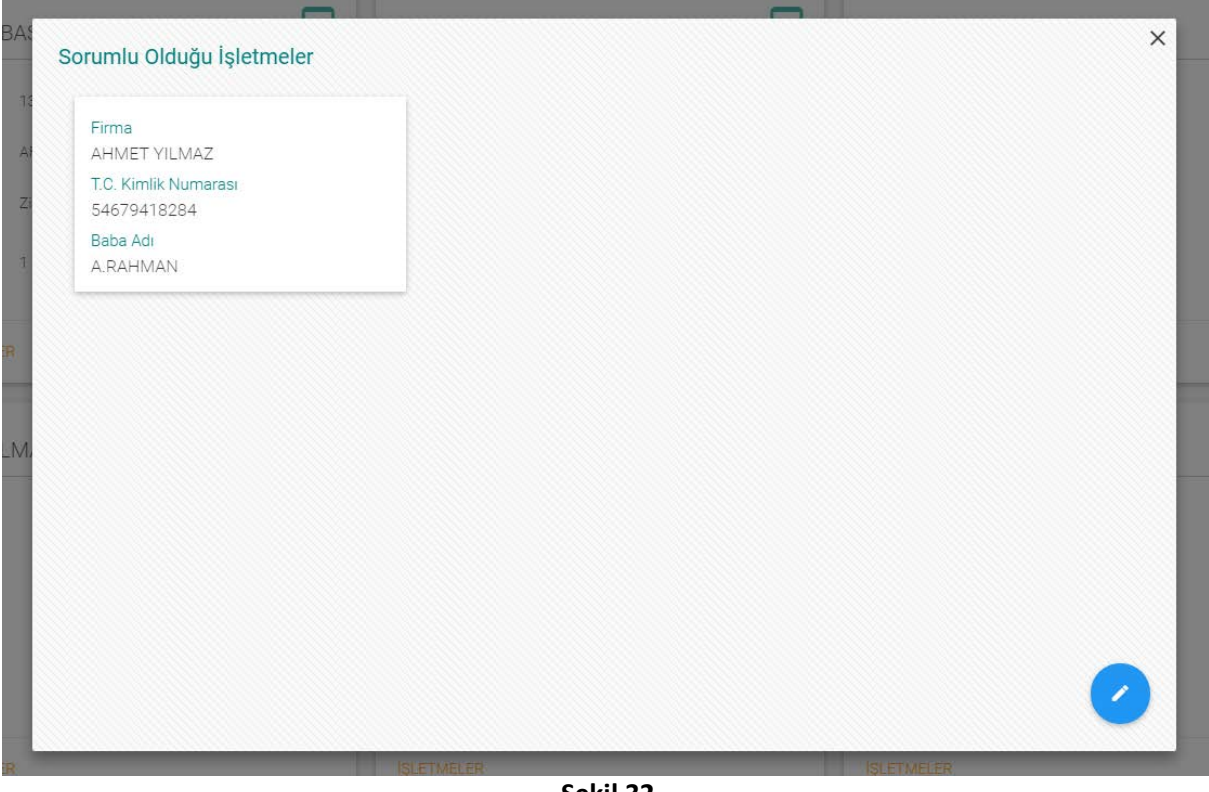

**Şekil 32**

### <span id="page-18-0"></span>**5.4 Danışman-İşletme İlişkisi Silme**

Danışmana atanmış olan işletmenin ilişkisini silmek için ekranın sağ alt tarafında bulunan silme ikonuna tıklayarak işletmenin kartının üzerinde silme ikonu çıkması sağlanır. Bu simgenin üstüne tıklanarak işletme-danışman ilişkisi silinir.

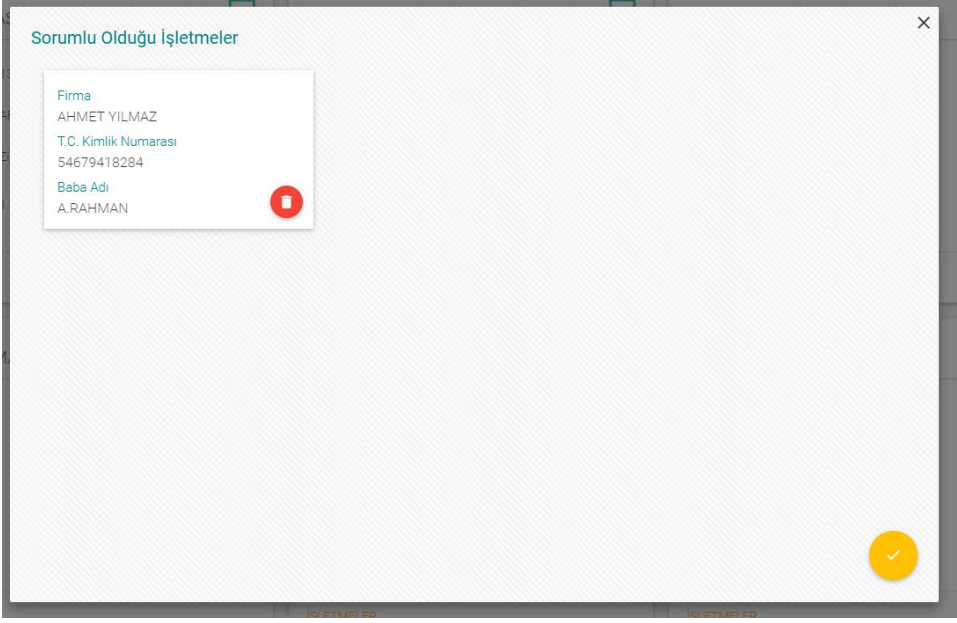

**Şekil 33**

Silinen işletme-danışman ilişkisi, aşağıdaki ekranda bulunan mavi ikona tıklanarak geri alınabilir.

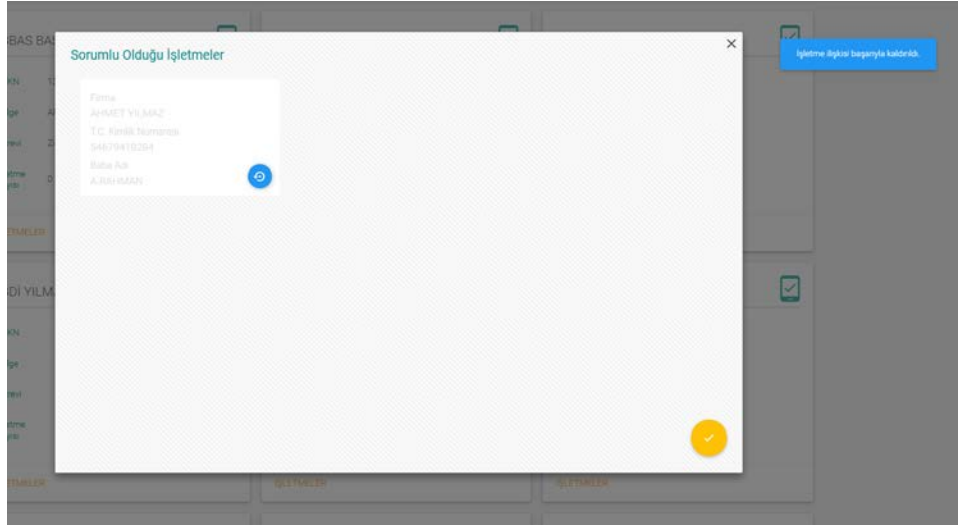

**Şekil 34**

# <span id="page-19-0"></span>**6. İŞLETMELERİN DANIŞMAN TALEPLERİ**

Bu ekrana Tarım Envanteri Yetki Sistemi ana sayfasındaki "İşletme Danışma Talepleri" ikonuna basılarak ulaşılır. Bu bölümde, işlemelere ziraat mühendisi veya veteriner hekim danışmanları atanabilir.

Herhangi bir danışman atanmayan işletmeye ait kartta "Ziraat Mühendisi Ata" ve "Veteriner Hekim Ata" butonları bulunmaktadır. Bunlardan herhangi birisi atandığında, atanan danışmana ait yeşil buton artık o işletmenin kartında görünmeyecektir.

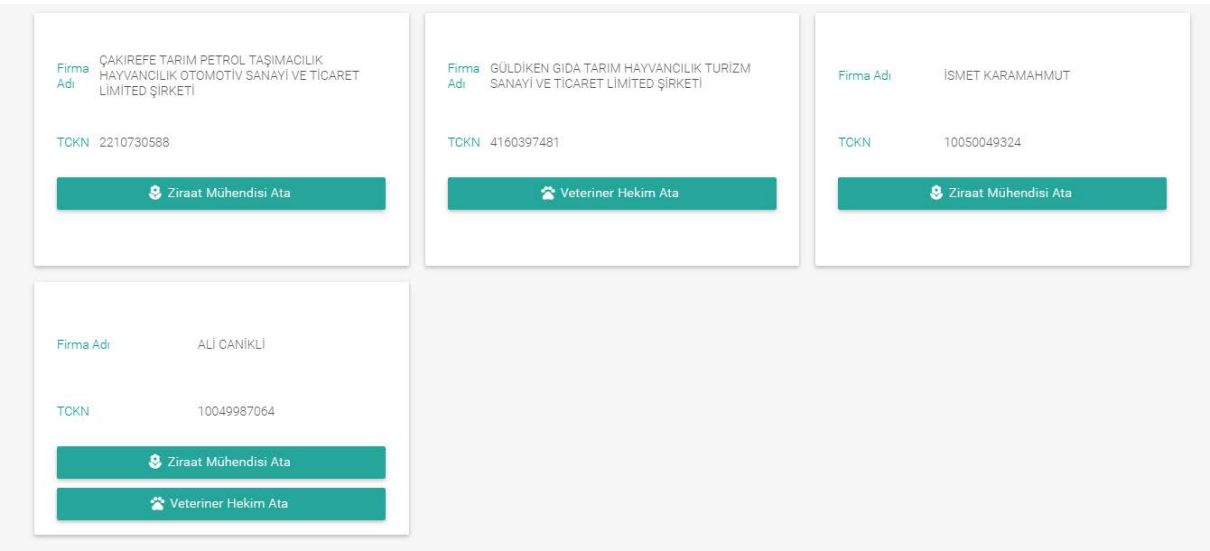

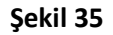

Bu örnekte Ali Canikli işletmesi için ziraat mühendisi atamak için "Ziraat Mühendisi Ata" butonuna basıyoruz. Karşımıza gelen ekranda işletmenin bölgesine ait ziraat mühendisleri listeleniyor. Bunlardan biri için "Seç" butonuna basıp, karşımıza çıkan iletişim kutusunu onayladıktan sonra artık seçilen ziraat mühendisi, belirlenen işletmenin danışmanı olarak kaydediliyor.

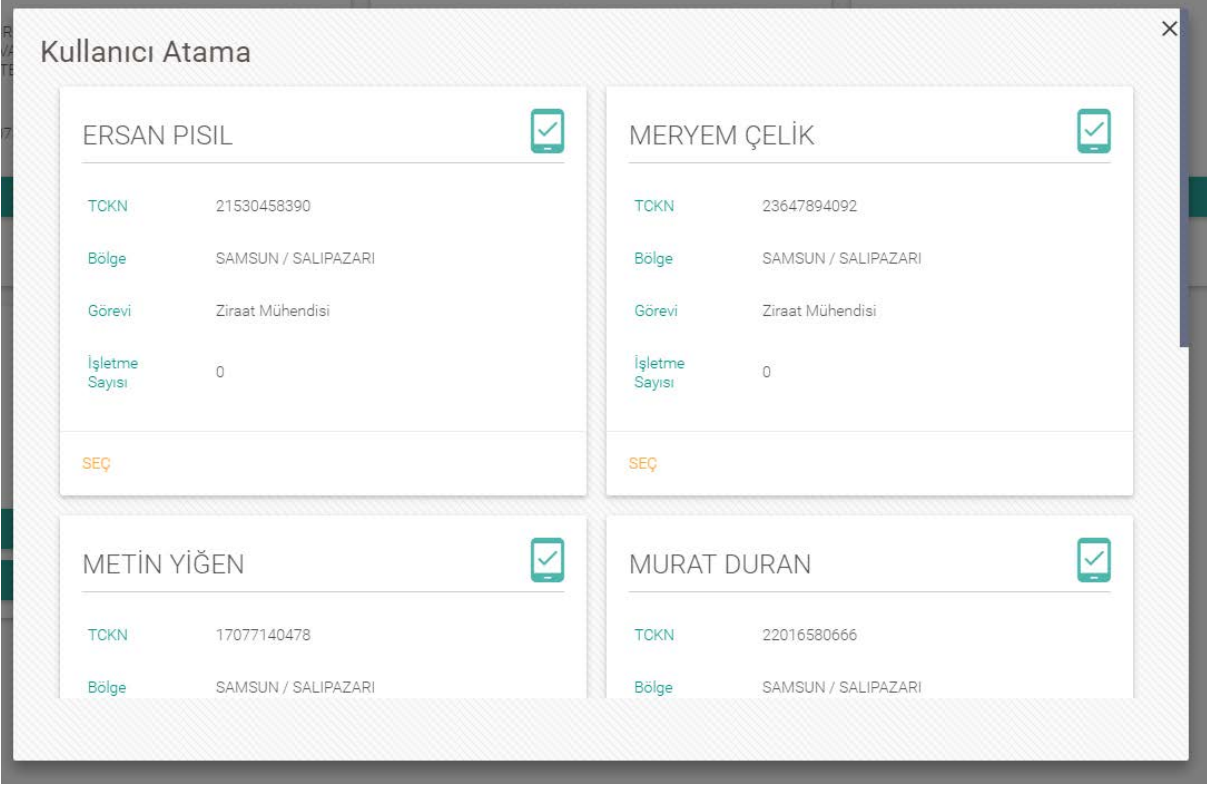

**Şekil 36**

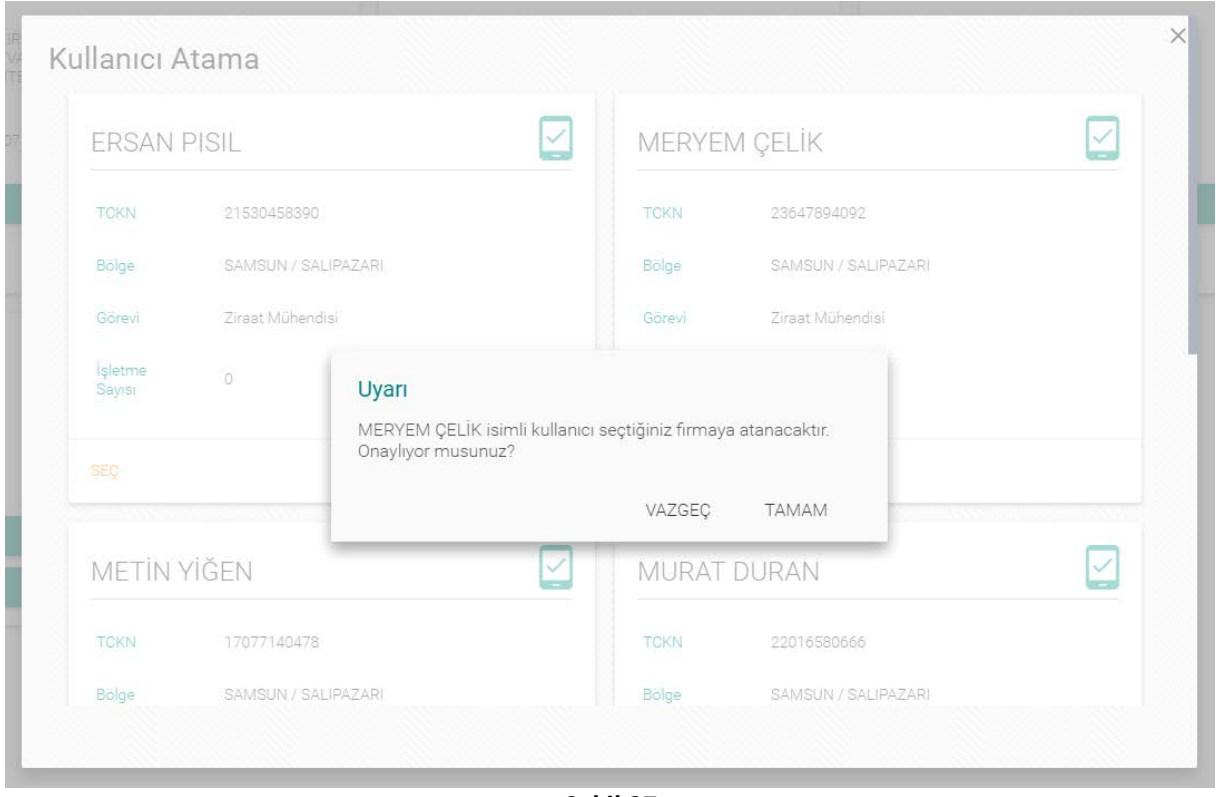

**Şekil 37**

Ali Canikli işletmesine ziraat mühendisi danışmanı atandıktan sonra, artık işletmenin kartı üzerinde "Ziraat Mühendisi Ata" butonu görünmüyor.

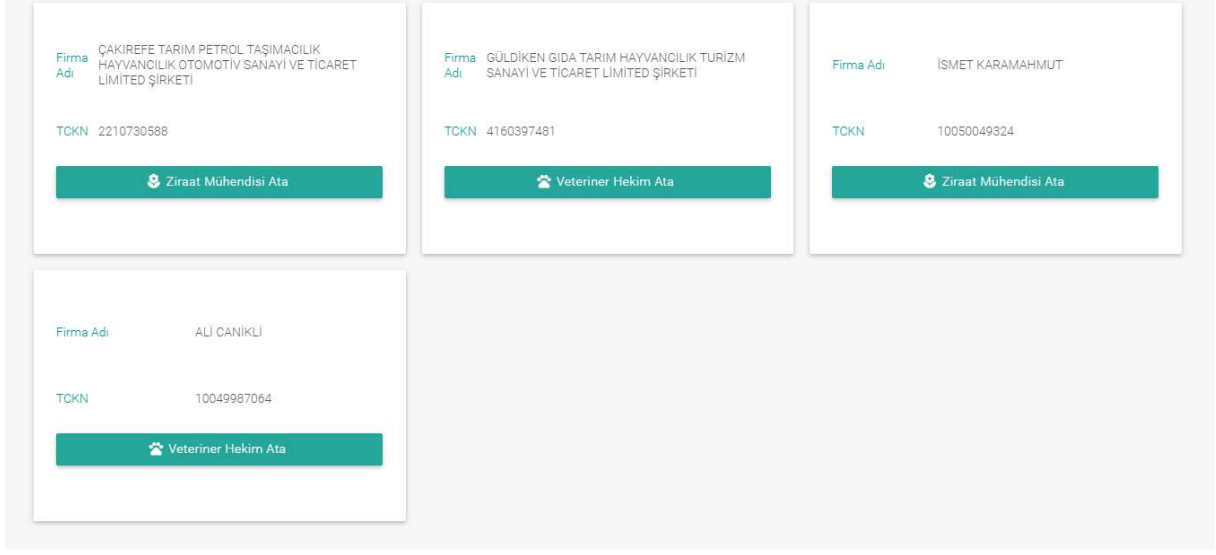

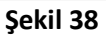